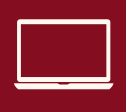

## International Orientation

## Activate Your Email

1) Access TigerNet on the Campbellsville University website. Hover over "Students" at the top right and TigerNet will be your first option.

2) Sign in with your ID and your PIN, these should have been provided when you were admitted.

3) Click on the Students tab on the upper left hand side.

4) Choose "Student Email Account Information" on the left menu

5) Click "Generate Student Email"

6) Follow the link that says "Click here to generate your student email"

7) It will show you your ID number, Name, email address, and your initial password. It will also give you the link you should follow to finish setting up your email account.

8) When you log in the first time you will need to choose a new password and set up 2-way authentication. The system will help you with these steps.